### **Hardware Management Console Readme**

For use with Version 8 Release 8.5.0 SP1

Date: 23 September 2016

#### **Contents**

The information in this Readme contains the fix list and other package information about the Hardware Management Console.

- [PTF MH01664](https://delivery04.dhe.ibm.com/sar/CMA/HMA/06gju/1/MH01664.readme.html#MH01664)
- [Package information](https://delivery04.dhe.ibm.com/sar/CMA/HMA/06gju/1/MH01664.readme.html#package)
- [List of fixes](https://delivery04.dhe.ibm.com/sar/CMA/HMA/06gju/1/MH01664.readme.html#fixes)
- [Installation](https://delivery04.dhe.ibm.com/sar/CMA/HMA/06gju/1/MH01664.readme.html#install)
- [Additional information](https://delivery04.dhe.ibm.com/sar/CMA/HMA/06gju/1/MH01664.readme.html#additional)

### **PTF MH01664**

This package include a fix for HMC from HMC Version 8 Release R8.5.0 Service Pack 1. You can also reference this package by PTF MH01664 and APAR MB04052. This image must be installed on top of HMC Version 8 Release 8.5.0 Service Pack 1 (PTF MH01633).

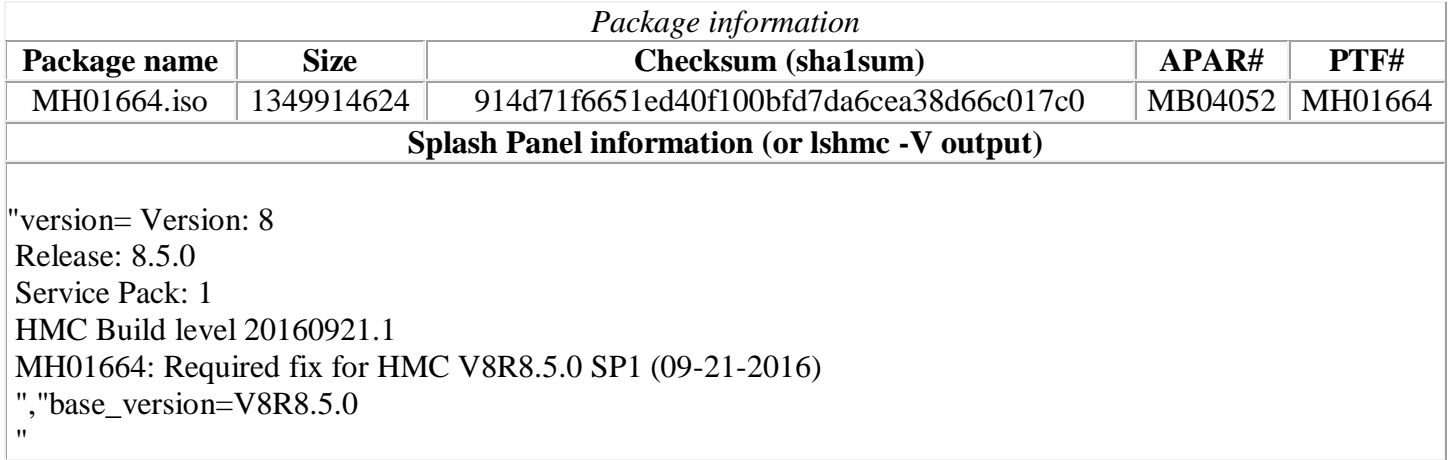

# **Install Notes**

1. **Special Install Instructions:** Installing this PTF using the Enhanced+ interface may hang. Prior to installing this PTF using the web browser graphical interface perform the following:

- 1. Log in again selecting the Log In option of "Classic".
- 2. If already logged in to the HMC using Enhanced GUI, log off the HMC.
- 3. Install using the normal installation instructions.

Alternatively, install this PTF using the CLI updhmc command.

# **List of fixes**

#### **General fixes**

 Fixed a problem causing the WLP server not to start after the HMC is rebooted, causing the REST API functions to not be available. This impacts the enhanced GUI login, PowerVC, PCM and any other

function that utilizes the REST API on the HMC. This problem only occurs if the user runs the save upgrade data task and subsequently reboots the HMC without actually performing an HMC upgrade. This fix prevents the problem from occuring again and also repairs HMCs previously impacted.

- Fixed reports of 1100C001 and 1100C002 during an FSP repair procedure to be informational SRCs and not call home.
- Fixed an issue where applying a fix or service pack could cause a user that launches vterm or other applets remotely to encounter a security error. The java console log will show error "javax.net.ssl.SSLProtocolException: handshake alert: unrecognized\_name" even though the host name is correct.
- Fixed the HMC readme content link when launched from the HMC GUI

### **Installation**

**Special Install Instructions:** Installing this PTF using the Enhanced+ interface may hang. Prior to installing this PTF using the web browser graphical interface perform the following:

- 1. Log in again selecting the Log In option of "Classic".
- 2. If already logged in to the HMC using Enhanced GUI, log off the HMC.
- 3. Install using the normal installation instructions.

Alternatively, install this PTF using the CLI updhmc command.

Installation instructions for HMC Version 8 upgrades and corrective service can be found at these locations:

[Upgrading or restoring HMC Version 8](http://www-01.ibm.com/support/docview.wss?uid=nas8N1020109)

[Installation methods for HMC Version 8 fixes](http://www-01.ibm.com/support/docview.wss?uid=nas8N1020134)

Instructions and images for upgrading via a remote network install can be found here: [HMC V8 network installation images and installation instructions](http://www-01.ibm.com/support/docview.wss?uid=nas8N1020108)

#### **Additional information**

#### **Notes:**

- 1. The Install Corrective Service task now allows you to install corrective service updates from the ISO image files of these updates. You can download these ISO image files for the HMC, and then use the ISO image file to install the corrective service update. You no longer need to burn CD-R or DVD-R media to use the ISO image file to install corrective service.
- 2. This image requires DVD -R media.
- 3. To install updates over the network, select the \*.iso file on the "Select Service Package" panel of the Install Corrective Service task. The HMC application extracts the files needed to install the corrective service. If you are using USB flash media, copy the \*.iso file to the flash media, and then select the file when prompted.
- 4. The **updhmc** command line command has also been modified to use the \*.iso file. To use the command, follow the syntax in this example:

updhmc -t s -h <myservername> -f </home/updates/corrrective\_service.iso> -u <HMC\_username> -i